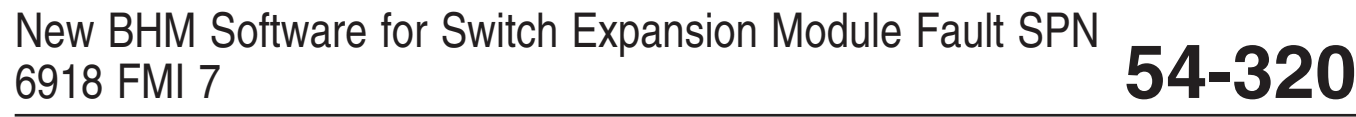

**FLA COE FLB COE FLD Conventional Business Class FLC 112 Conventional**

**Century Class Conventional Argosy Cargo Columbia > 122SD and Coronado**

**> Business Class M2 Cascadia > 108SD/114SD New Cascadia**

**Freightliner Service Bulletin**

**Description of Revisions:** *This bulletin replaces the version dated 11/11/2019. Figure 3 has been updated with a new hardware part number. A procedure was added to the data download process.*

## **General Information**

On some New Business Class M2 and 108SD/114SD vehicles, bulkhead module (BHM) fault code SPN 6918 FMI 7 displays at key ON, despite all switches showing that the correct parameters are loaded and are present in DiagnosticLink®.

This issue is resolved by upgrading BHM software 7.41 to BHM Software 7.43. Use the instructions in this bulletin to update the BHM software version.

## **Work Instructions**

- 1. Park the vehicle on a level surface, apply the parking brakes, and shut down the engine. Chock the tires.
- 2. Connect the vehicle to DiagnosticLink.
- 3. Ensure that the BHM is connected. See **Fig. 1**.

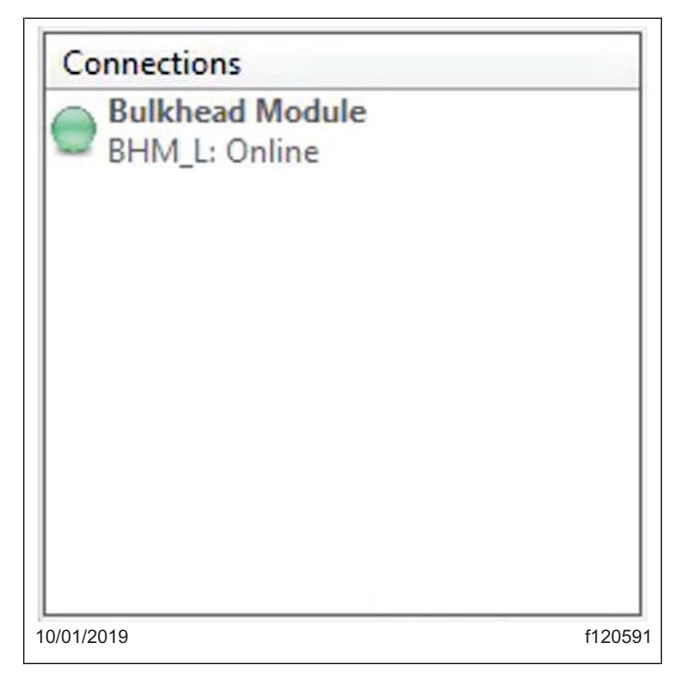

**Fig. 1, Verifying that the BHM is Connected**

4. Go to the "Identification" tab then click on the "Standard" tab. See **[Fig. 2](#page-1-0)**.

## <span id="page-1-0"></span>New BHM Software for Switch Expansion Module Fault SPN **54-320** 6918 FMI 7 **FLA COE > Business Class M2**

### **Freightliner Service Bulletin**

**FLB COE FLD Conventional Business Class FLC 112 Conventional**

**Century Class Conventional Argosy Cargo Columbia > 122SD and Coronado**

**Cascadia > 108SD/114SD New Cascadia**

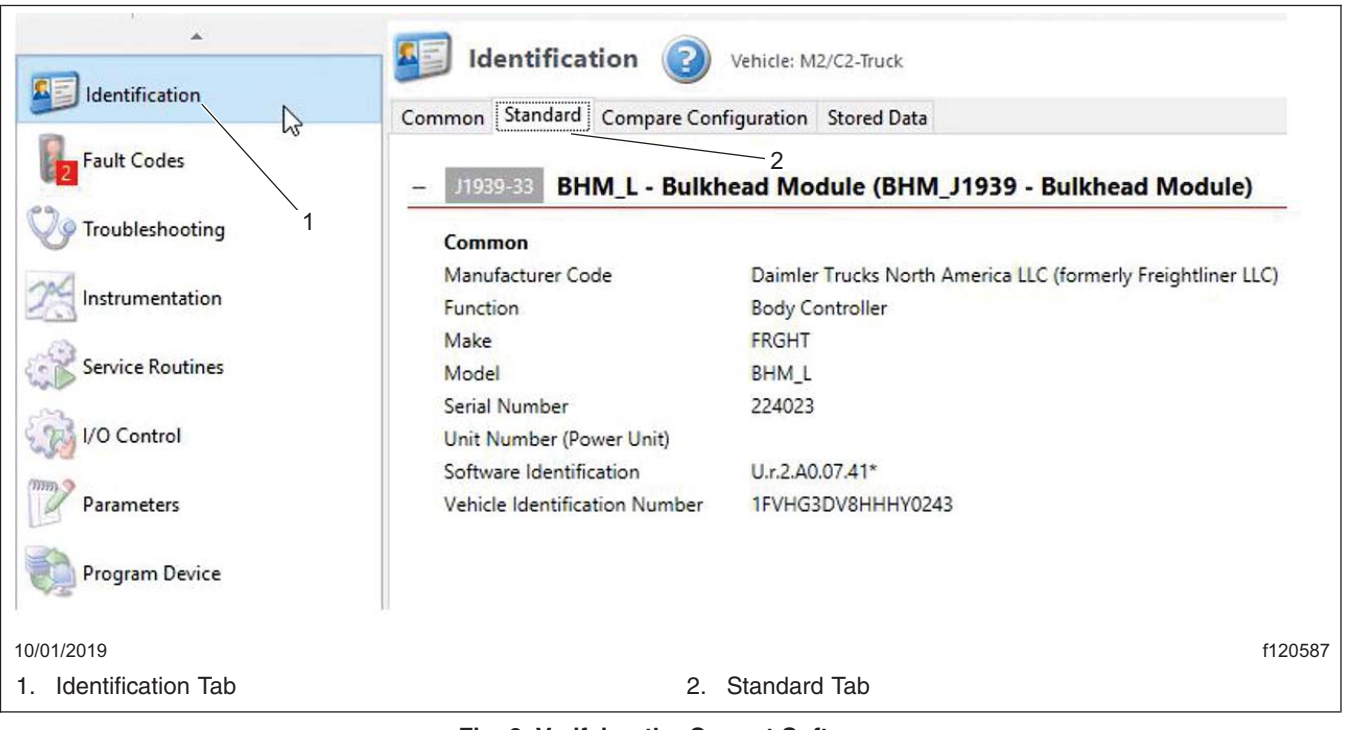

**Fig. 2, Verifying the Correct Software**

5. Verify that the BHM is currently installed with 7.41 software, then click the "Program Device" tab.

- 6. Click "Remove All" to clear VINs from the program device list.
- 7. Click Add. The "Request Equipment Data Download" form will appear. See **[Fig. 3](#page-2-0)**.

# <span id="page-2-0"></span>New BHM Software for Switch Expansion Module Fault SPN 6918 FMI 7 **54-320**

**FLA COE FLB COE FLD Conventional Business Class FLC 112 Conventional**

**Century Class Conventional Argosy Cargo Columbia > 122SD and Coronado**

**> Business Class M2 Cascadia > 108SD/114SD New Cascadia**

**Freightliner Service Bulletin**

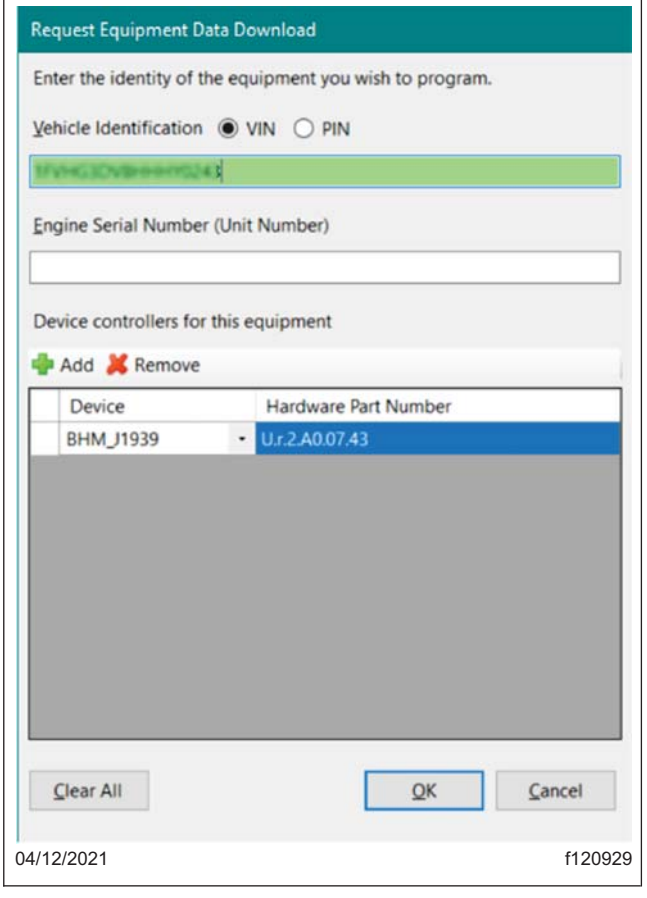

#### **Fig. 3, Equipment Data Download Screen**

- 8. The VIN will auto populate. If not, manually type in the VIN.
- 9. Ensure that BHM\_J1939 is showing in the "Device" column.
- 10. Change the "Hardware Part Number" column to U.r.2.A0.07.43, then click OK.
- 11. On the "Program Device" tab, the "Server Connection Required" symbol will appear next to the VIN. See **Fig. 4**.

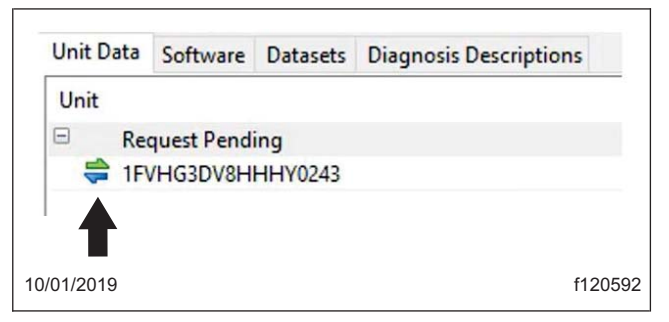

**Fig. 4, Server Connection Required Symbol**

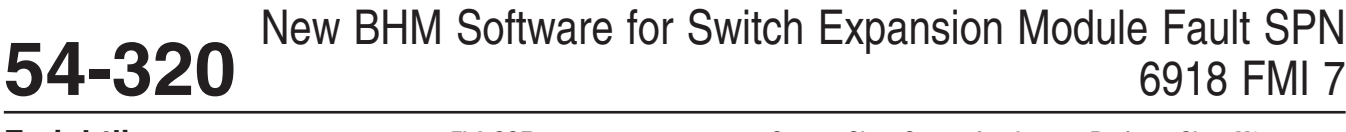

### **Freightliner Service Bulletin**

**FLA COE FLB COE FLD Conventional Business Class FLC 112 Conventional**

**Century Class Conventional Argosy Cargo Columbia > 122SD and Coronado**

**> Business Class M2 Cascadia > 108SD/114SD New Cascadia**

- 12. Click "Connect to Server." DiagnosticLink will download VIN data from the server.
- 13. If the chassis status is OK, click "Next." If there is an error, contact the Customer Assistance Center (CAC).
- 14. Click "BHM," then click "Connect" and select "Newest." See **Fig. 5**. If "Newest" is not available, it is possible that the current BHM software is not 7.41. Go to the "Identification" tab and check the software version. See **Fig. 6**.

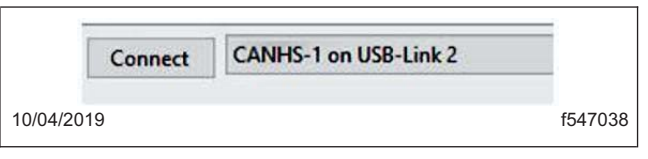

**Fig. 5, Connect Button**

| Settings      | <b>Status</b> |
|---------------|---------------|
| Latest        | ОК            |
| <b>Newest</b> |               |
|               |               |
| 10/01/2019    |               |

**Fig. 6, Selecting the Newest Software Version**

15. Click "Start." DiagnosticLink will begin to install 7.43 software on the BHM. See **Fig. 7**.

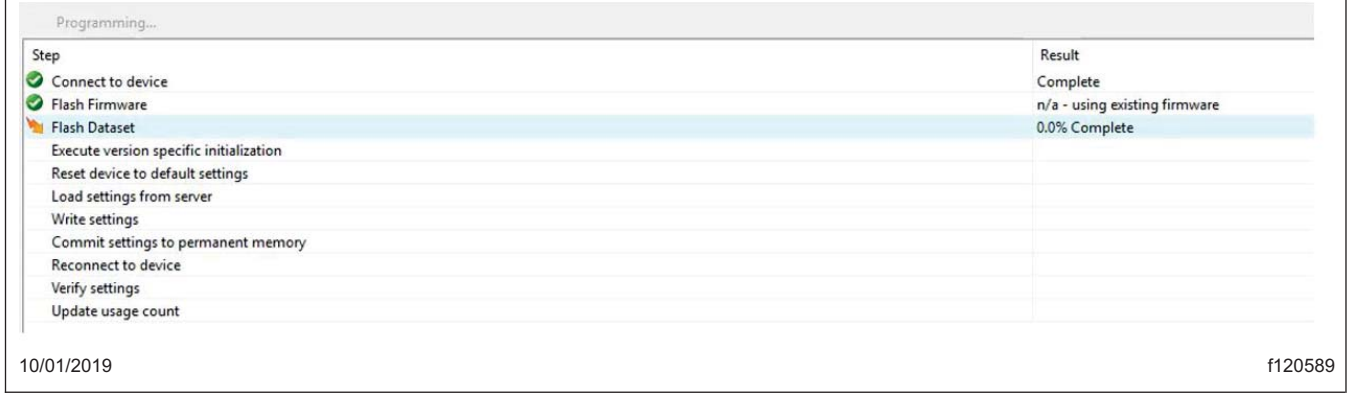

#### **Fig. 7, DiagnosticLink Software Download Page**

- 16. Once software installation is completed, click "Finish."
- 17. DiagnosticLink will return to the "Program Device" page. The "Server Connection Required" symbol is displayed next to the VIN. **[Fig. 8](#page-4-0)**.

# <span id="page-4-0"></span>New BHM Software for Switch Expansion Module Fault SPN 6918 FMI 7 **54-320**

**FLA COE FLB COE FLD Conventional Business Class FLC 112 Conventional**

**Century Class Conventional Argosy Cargo Columbia > 122SD and Coronado**

**> Business Class M2 Cascadia > 108SD/114SD New Cascadia**

**Freightliner Service Bulletin**

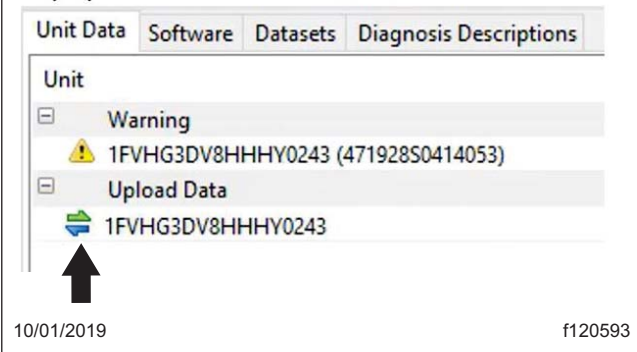

**Fig. 8, Server Connection Required Symbol**

- 18. Click "Connect to Server" to upload data to the server.
- 19. Once the data upload is complete, go to the "Identification" tab and click on the "Standard" tab.
- 20. Verify that the BHM is updated to 7.43 software.

## **Warranty**

This procedure is warrantable only if the described condition exists and the repair is performed within the applicable base or extended coverage warranty period. If a failure is not found, this procedure is considered preventive and warranty does not apply.

Normal warranty applies. See **Table 1** for OWL VMRS codes and labor allowance information. Enter this service bulletin number in the *Service Bulletin #* field.

| <b>OWL VMRS Codes and Labor Allowance</b> |                    |                       |  |                                                           |             |  |
|-------------------------------------------|--------------------|-----------------------|--|-----------------------------------------------------------|-------------|--|
| <b>Primary Failed Part</b>                | Component,<br>Code | Cause Code   SRT Code |  | <b>Description</b>                                        | Time: Hours |  |
| BHM Software Update   037-001-001         |                    | 23                    |  | I UPDATE BHM SOFTWARE FOR SEM<br>32A-5036A   FAULT 6918/7 | 0.5         |  |

**Table 1, OWL VMRS Codes and Labor Allowance**